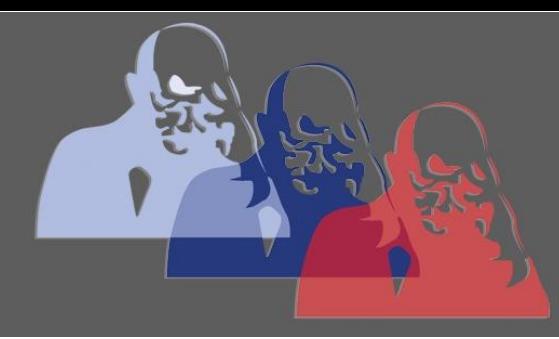

Motto@MPS

## MAX-PLANCK-SCHULE GYMNASIUM DER STADT RÜSSELSHEIM

## *Aufgabe beantworten*

Am Beispiel einer Aufgabe aus dem Bereich Mathe-AG beschreiben wir hier, wie in Moodle Lösungen von Aufgaben abgeben werden können.

## **1 Öffnen der Aufgabe**

- 1) Mit der Maus auf das "Thema 1" klicken. Dann kann man die Aufgabe lesen.
- 2) Danach auf den Link unter der Überschrift der Aufgabe klicken (das Symbol:  $\Box$ ).

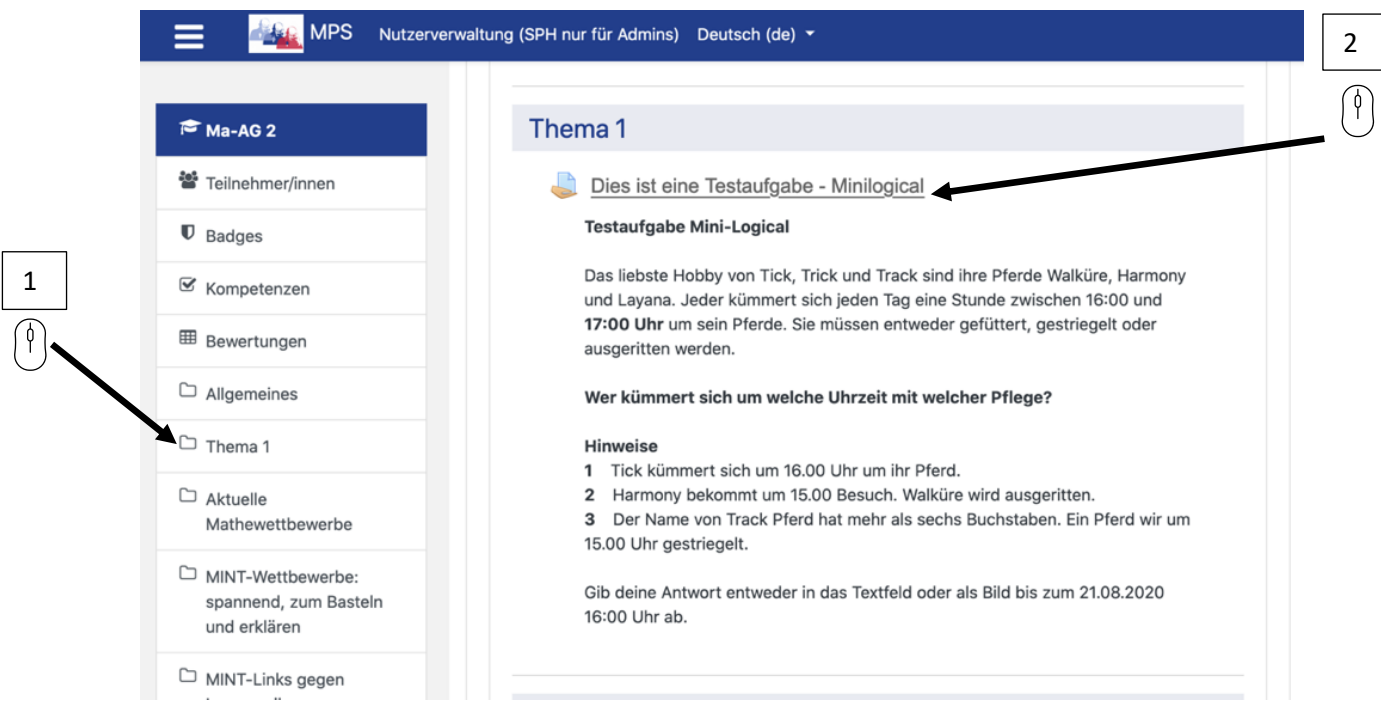

3) Weiter nach unten bis "Abgabestatus" scrollen.

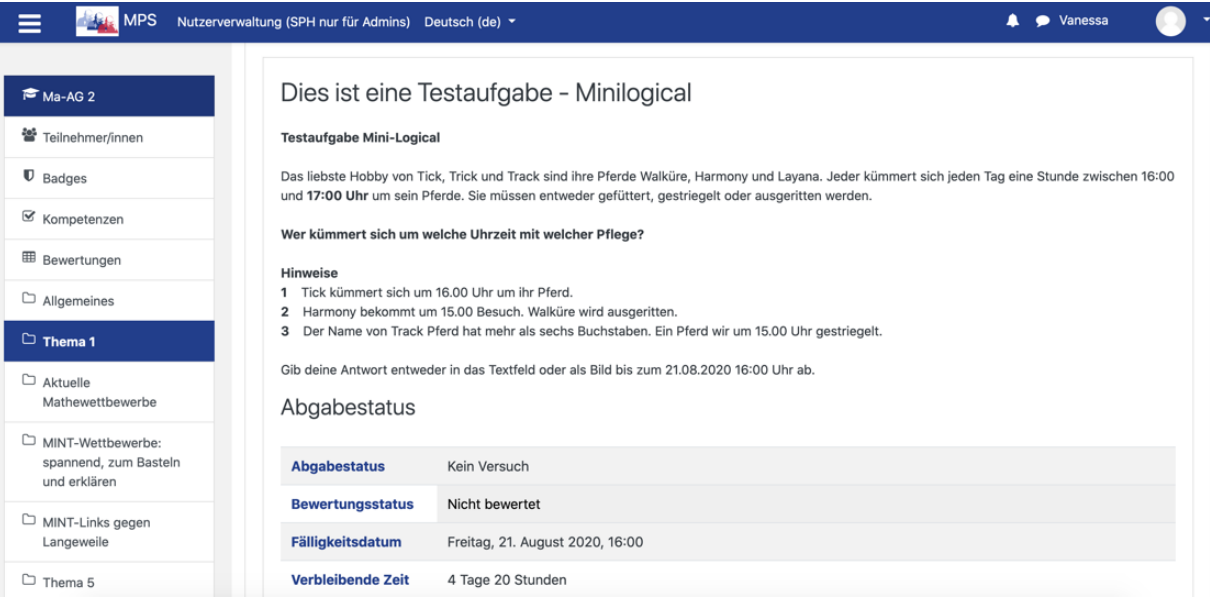

4) Auf "Abgabe hinzufügen" klicken, um eine eigene Lösung mitzuteilen.

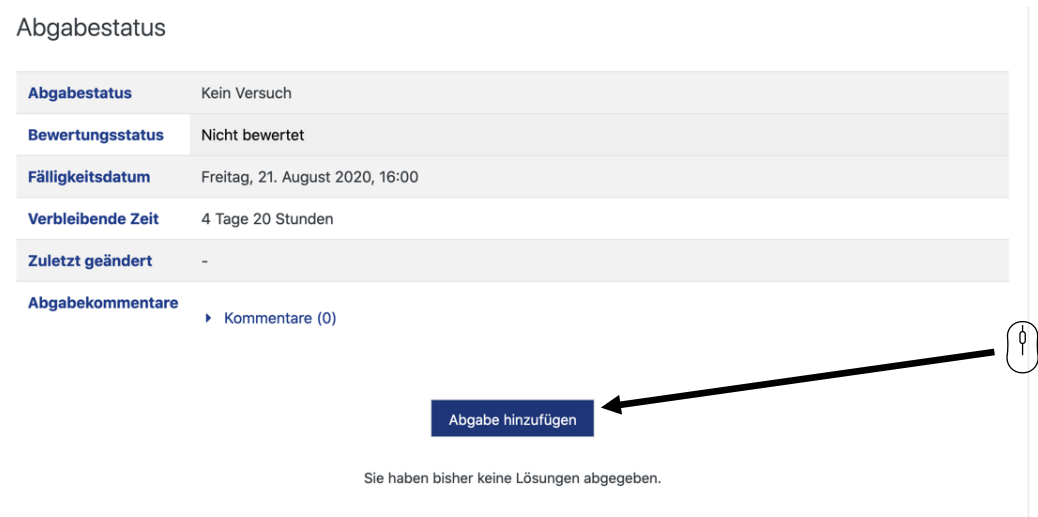

## **2 Die "Abgabe"**

1) Es öffnet sich nun der Bereich "Dateiabgabe" und "Texteingabe". Hier können Zeichnungen angefügt oder andere Dateien hochgeladen werden, indem sie mit gehaltener Maustaste auf den Bereich mit dem dicken blauen Abwärtspfeil gezogen werden.

In diesem Beispiel ist die Aufgabe nur als Texteingabe beantwortet worden (hier wurde ein wenig gescherzt  $\odot$ )

2) Nun auf "Änderungen sichern" klicken. Dann wird die Eingabe gespeichert und die Lehrkraft kann sie sehen.

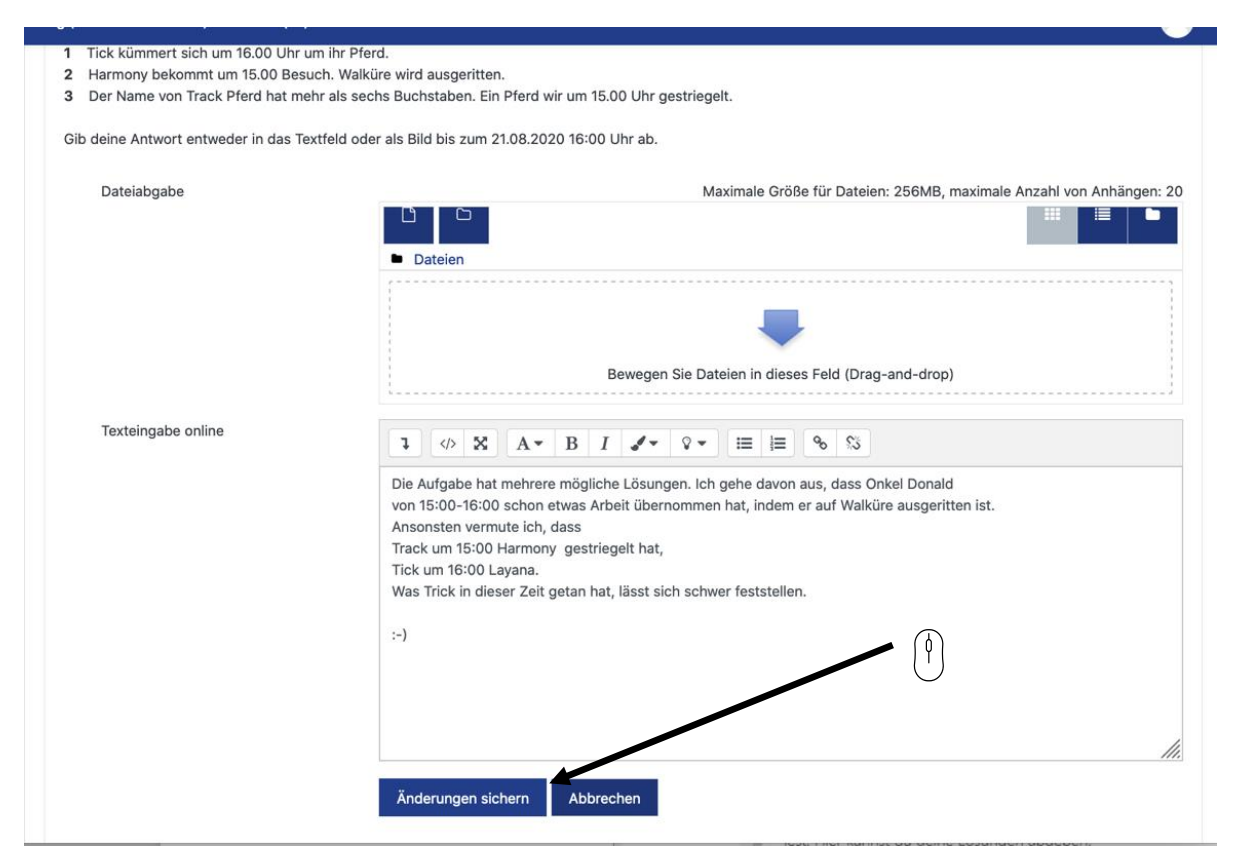

3) Die Abgabe kann nochmals verändert oder sogar entfernt werden, solange die Lehrkraft die Abgabe nicht bewertet hat.

Gib deine Antwort entweder in das Textfeld oder als Bild bis zum 21.08.2020 16:00 Uhr ab.

Abgabestatus

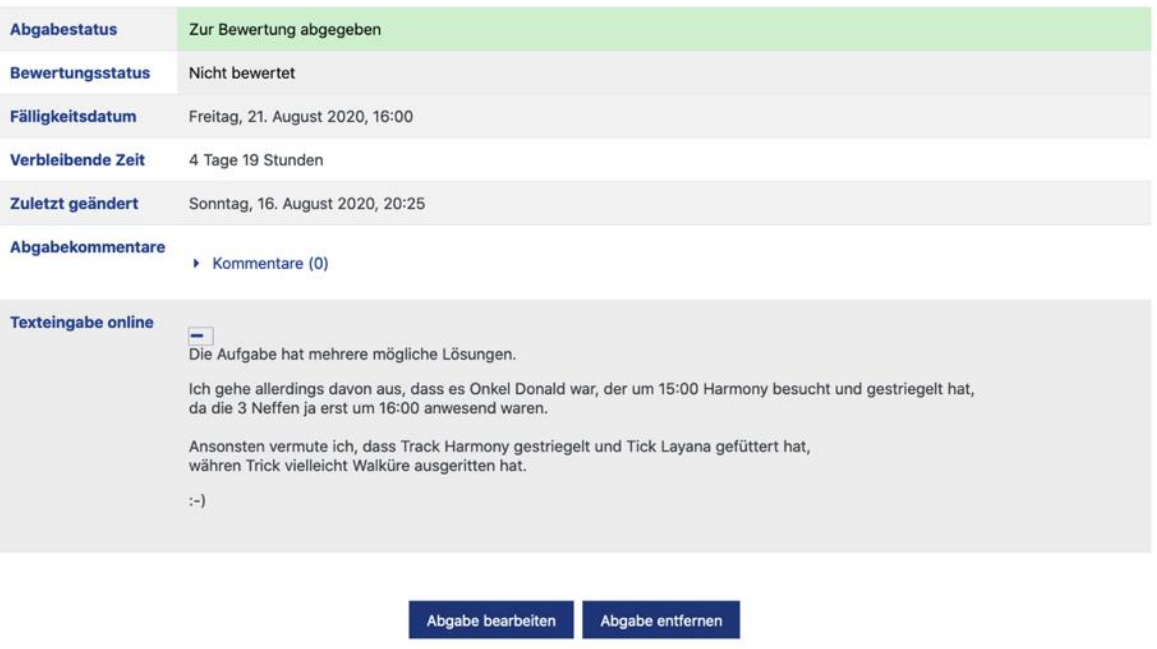

Sie können Ihre Abgabe noch verändern.